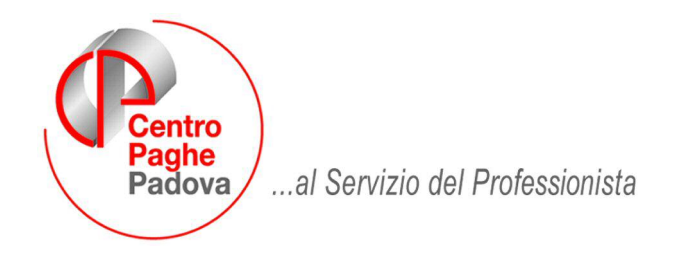

M:\Manuali\Circolari\_mese\2009\05\C0905\_Programmi.doc

# **CIRCOLARE MAGGIO 2009 – PROGRAMMI**

**E' stata pubblicata sul ns. sito internet – Sezione Manuali – Rileva Web la circolare del 19 Maggio 2009 contenente le ultime implementazioni sulla procedura RILEVALIGHTWEB** 

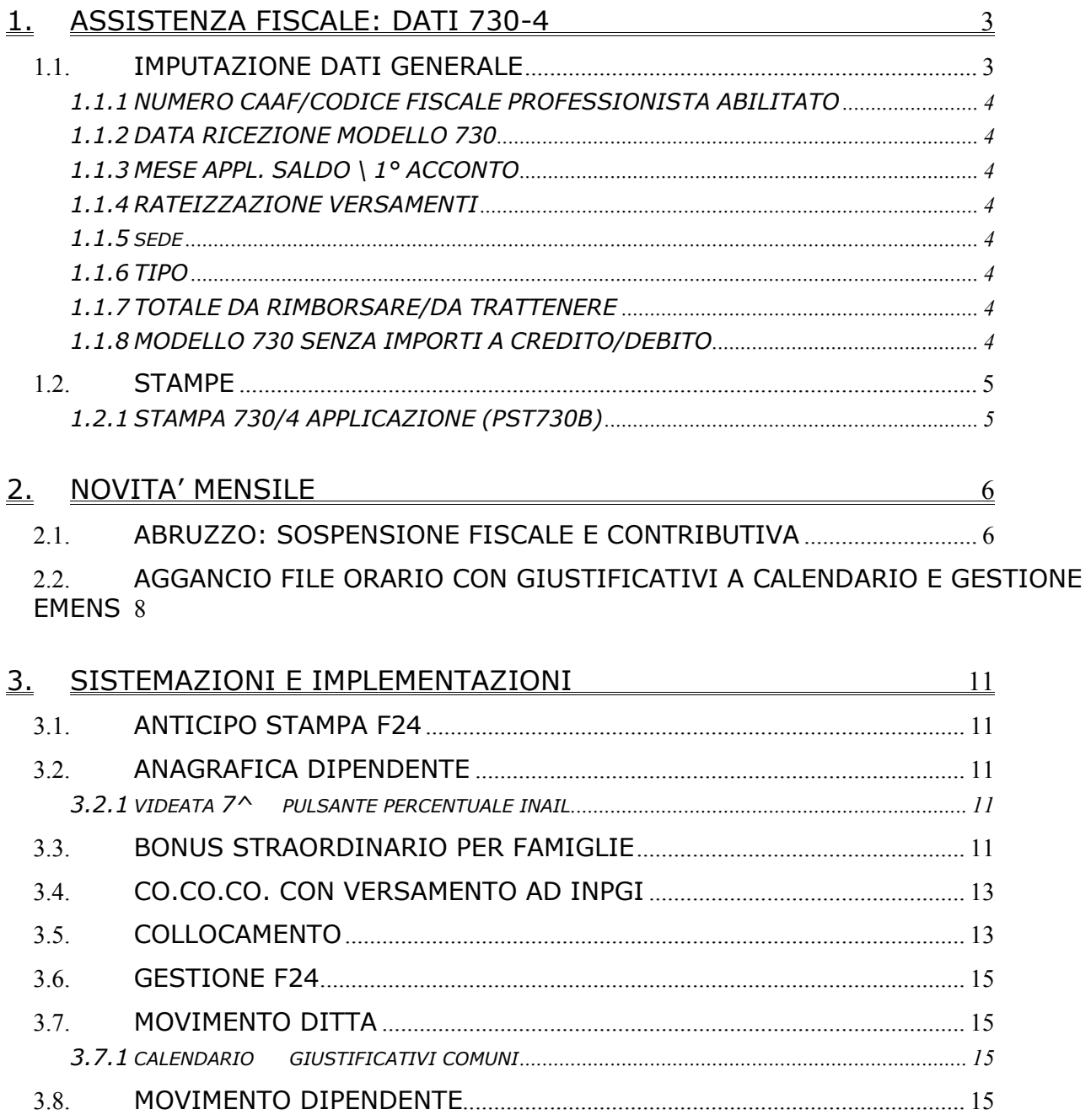

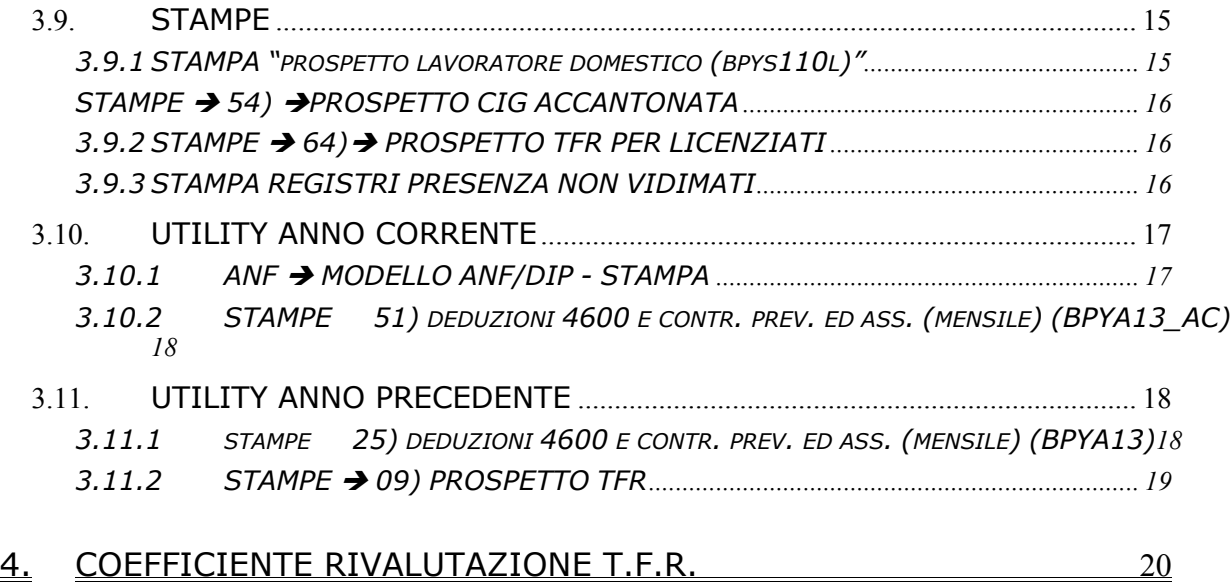

# <span id="page-2-0"></span>**1. ASSISTENZA FISCALE: DATI 730-4**

Per riportare nel cedolino del dipendente gli importi a debito o a credito derivanti dell'assistenza fiscale desumibili dal modello 730-4 è sufficiente compilare la mappa presente nella videata 9 dell'anagrafica dipendente, bottone <sup>Assistenza fiscale</sup>. La procedura Paghe provvederà a riportare gli importi da rimborsare o trattenere in base a quanto inserito in tale videata.

Ricordiamo che tutti gli importi vanno scritti all'unità di Euro (in automatico vengono impostati gli zeri dopo la virgola) e che la legge n.266/2005 prevede che con decorrenza 1° gennaio 2006 le operazioni di conguaglio risultanti dalla dichiarazione dei redditi non devono più aver luogo qualora l'importo di ogni singola imposta sia inferiore o uguale a 12 euro, salvo che gli stessi non derivino dai casi previsti dal Ministero delle Finanze alle cui istruzioni rimandiamo. Si precisa che la procedura Paghe permette l'inserimento di importi inferiori ai 12 euro.

Di seguito si riporta un'immagine della videata di imputazione che segue la falsa riga del modello 730-4:

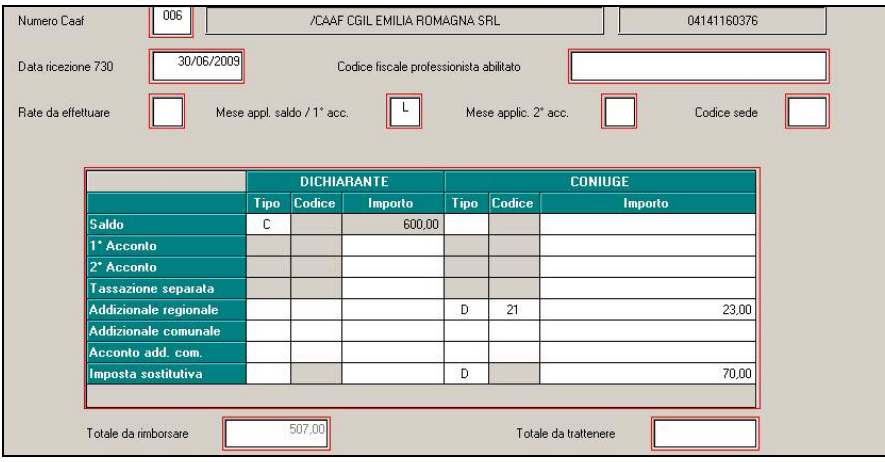

### **1.1. IMPUTAZIONE DATI GENERALE**

**Come da circolare 21/E del 4 maggio 2009 dell'Agenzia delle Entrate di cui si riporta:** 

4 Conguagli

#### 4.1 Modalità e termini

L'articolo 19 del decreto n.164 del 1999, così come modificato dall'articolo 42, comma 7-quinquies, lettera b), del decreto-legge 30 dicembre 2008, n. 207, convertito con modificazioni dalla legge 27 febbraio 2009, n. 14, stabilisce che i sostituti d'imposta eseguono i conguagli sulle retribuzioni di competenza del mese di luglio. Si ricorda che, nella precedente formulazione la norma prevedeva che i conguagli fossero effettuati sulle retribuzioni erogate nel mese di luglio.

La procedura Paghe inizierà le operazioni di assistenza fiscale **a partire dal periodo paghe di competenza LUGLIO** mentre l'inserimento dei dati può avvenire pertanto nei mesi precedenti in cui queste effettivamente avvengono.

**Se inseriti dati nel mese di competenza di MAGGIO nelle anagrafiche dei dipendenti in videata 9 "Assistenza fiscale" questi vengono mantenuti e riportati nel mese successivo di paga SENZA effettuare nessuna operazione di conguaglio nel cedolino di maggio. Nel caso in cui i dati del 730 vengano inseriti DOPO l'elaborazione della ditta con il Centro è necessario effettuare una trasmissione dei dati affinché questi vengano mantenuti.**

**Di seguito si riportano le modalità di compilazione della videata "Assistenza fiscale":** 

### <span id="page-3-0"></span>**1.1.1 NUMERO CAAF/CODICE FISCALE PROFESSIONISTA ABILITATO**

Se il 730 è stato elaborato da un soggetto diverso dal sostituto d'imposta, inserire il numero di iscrizione all'albo del CAF o il codice fiscale del professionista abilitato.

All'inserimento del codice CAF verranno compilati in automatico la ragione sociale e il codice fiscale, utili per il riporto nel modello 770. Per visualizzare i CAF presenti nella procedura, utilizzare il tasto F4 o la lente; eventuali variazioni o nuovi inserimenti possono essere richiesti al Centro.

#### **1.1.2 DATA RICEZIONE MODELLO 730**

Se compilato il numero del Caaf o il codice fiscale professionista ma non la data, viene automaticamente riportata la data 30/06/2009, in quanto obbligatoria nel 770. La data può essere modificata dall'Utente in ogni momento.

#### **1.1.3 MESE APPL. SALDO \ 1° ACCONTO**

- campo *Mese appl. Saldo/1° acc.:* come in precedenza segnalato il mese di applicazione del conguaglio dell'assistenza fiscale sarà LUGLIO per cui è ininfluente compilare questo campo. In ogni caso cliccando su "Conferma" il campo sarà compilato con "L"

#### - campo *Mese applic. 2° acc.:*

indicare il mese nel quale deve inizialmente essere trattenuto l'importo della seconda o unica rata di acconto; è valido solo per gli importi inseriti (coniuge e dichiarante) nel rigo 2° acconto

- **→ O**: se si vuole che l'importo relativo al 2° acconto o unico acconto venga riportato nel cedolino di ottobre, che viene pagato a novembre e con relativi versamenti effettuati a dicembre (ditte con periodo di versamento posticipato);
- **EXECT**: se si vuole che l'importo relativo al 2° acconto o unico acconto venga riportato nel cedolino di novembre, che viene pagato a novembre e con relativi versamenti effettuati a dicembre (ditte con periodo di versamento attuale).
- ► Se non indicato e presente 2 acconto, automaticamente verrà indicato O se la ditta è posticipata e N se la ditta è attuale.

#### **1.1.4 RATEIZZAZIONE VERSAMENTI**

Nel campo *Rate da effettuare* imputare il numero di rate, compreso tra due e cinque, in cui si vuole venga effettuata la rateizzazione del debito per il saldo IRPEF, la prima rata dell'acconto, la tassazione separata, le addizionali e l'imposta sostitutiva. Nei mesi successivi, il campo riporterà le rate residue, in quanto automaticamente scalate le rate effettuate.

#### **1.1.5 SEDE**

Riportare "codice sede" desumibile del 730-4 se presente

### **1.1.6 TIPO**

#### - campo *Tipo*:

inserire la scelta **D** (debito) o **C** (credito) per comunicare se gli importi indicati sono da trattenere oppure da rimborsare distintamente tra coniuge e dichiarante; nel rigo *Acconto add. com.* e *Imposta sostitutiva* può essere inserita solo la **D** (debito)

#### **1.1.7 TOTALE DA RIMBORSARE/DA TRATTENERE**

in automatico viene riportato il risultato matematico di tutti gli importi inseriti di assistenza fiscale, ad esclusione del 2do acconto, che possono dare un risultato positivo (da rimborsare) o negativo (da trattenere). Il dato coincide con quanto presente nel 730/4 ricevuto dal CAF.

#### **1.1.8 MODELLO 730 SENZA IMPORTI A CREDITO/DEBITO**

Nel caso di modello 730 senza alcun importo a debito o credito, per il riporto nel 770 del codice previsto, indicare nella 9 videata dell'anagrafica dipendente, colonna *Storico ass. fiscale*, bottone IRPEF campo *Rettifica conguaglio* il codice **D** e inserire nella colonna *Rif*. il **mese.** 

<span id="page-4-0"></span>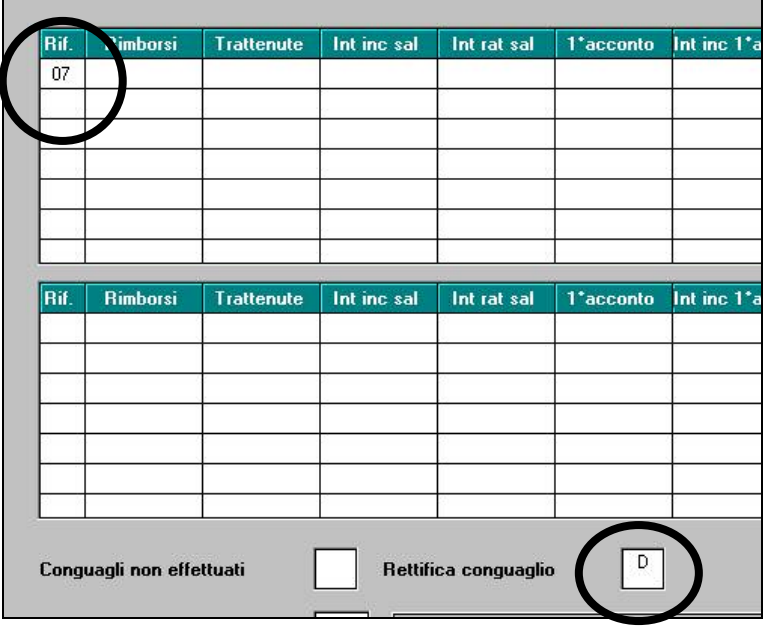

# **1.2. STAMPE**

### **1.2.1 STAMPA 730/4 APPLICAZIONE (PST730B)**

Archivi a.c., Utility, Stampe, scelta **Stampa 730/4 - applicazione**: effettua una stampa degli importi presenti nelle anagrafiche dei dipendenti, bottoni *Assistenza fiscale* e/o *Assist. Fiscale int./rett.*, che devono ancora essere elaborati

# <span id="page-5-0"></span>**2. NOVITA' MENSILE**

## **2.1. ABRUZZO: SOSPENSIONE FISCALE E CONTRIBUTIVA**

**Sospensione dei termini fiscali** - Nei confronti delle persone fisiche, anche in qualità di sostituti d'imposta, che, alla data del 6 aprile 2009, avevano la residenza nel territorio della Provincia di L'Aquila, sono sospesi fino al 30 novembre 2009, i termini relativi agli adempimenti ed ai versamenti tributari, scadenti nel medesimo periodo. (DM 9 aprile 2009, in G.U. 10 aprile 2009, n. 84).

**Sospensione dei termini contributivi** - Ai datori di lavoro operanti nei comuni colpiti dal sisma nella Regione Abruzzo e da individuare con ordinanza commissariale, è concessa fino al 30 novembre 2009 la sospensione del versamento dei contributi e dei premi Inail, compresa la quota a carico dei lavoratori. (Circ. INPS 21 aprile 2009 n. 59).

Per consentire la sospensione fiscale e contributiva per i dipendenti interessati dalla sospensione è stato creato un apposito storico (anagrafica dipendente) **435** dove indicare la tipologia di sospensione applicata.

L'Utente deve compilare lo storico 435 con:

- **1,00** : al dipendente vengono restituiti nel cedolino paga i contributi INPS e le ritenute fiscali.
- **2,00** : al dipendente vengono restituiti nel cedolino paga i contributi INPS e INAIL per co.co.co.
- **3,00** : al dipendente vengono restituite nel cedolino paga le ritenute fiscali.

Nel cedolino verranno calcolate normalmente le imposte ed i contributi (ditta e dipendente), agli stessi, per la tipologia di sospensione applicata, verranno esposte nel cedolino paga le voci neutre:

**0791** "*Sospensione contributi c/dipe.*": per la restituzione dei contributi INPS a carico del dipendente.

**0792** "*Sosp. ritenute fiscali c/dipe.*": per la restituzione delle ritenute.

**0790** "*Sospensione ctr inail c/ccc*": per la restituzione dei contributi INAIL a carico del co.co.co.

I contributi INPS a carico ditta e dipendente, comprensivi dei contributi solidarietà 10%, al netto delle agevolazioni contributive verranno recuperati in DM10 quadro D con il codice di nuova istituzione N954 "contr. sosp. ord. n. 3754/2009"

Di seguito si riporta un esempio:

Dipendente con sospensione contributiva e fiscale.

- Storico  $435 = 1,00$
- Contributi INPS carico dipendente 416,96
- Contributi INPS carico ditta 1273,73
- Trattenute fiscali 1279,73

*Cedolino:* 

Sono esposte le voci:

0791 = contributi INPS sospesi del dipendente

0792 = ritenute sospese del dipendente.

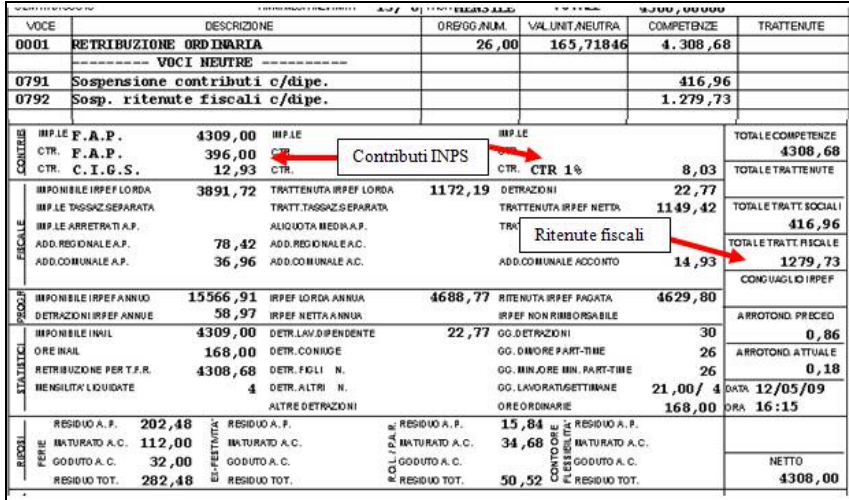

#### *Contabile mensile:*

I versamenti sospesi sono riportati al rigo:

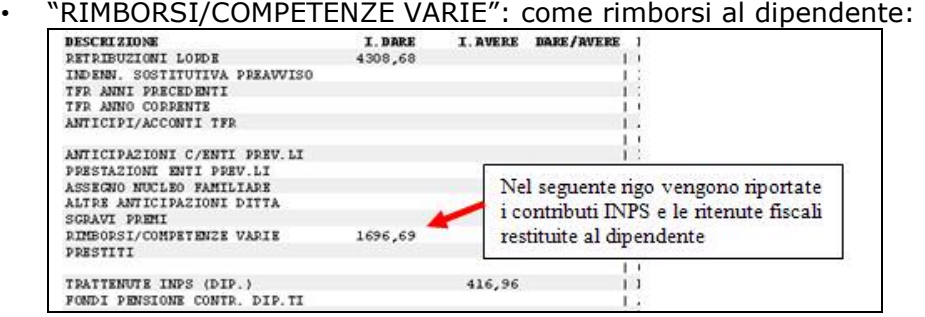

Mentre il recupero dei contributi a carico ditta e dipendente per sospensione in DM10 vengono esposti:

- al rigo "*FISCAL. / SGRAVI /RID.CF*" sommati agli eventuali sgravi già applicati;
- al nuovo rigo "*SOSPENSIONE CONTRIBUTI*" per il riporto dei contributi sospesi.

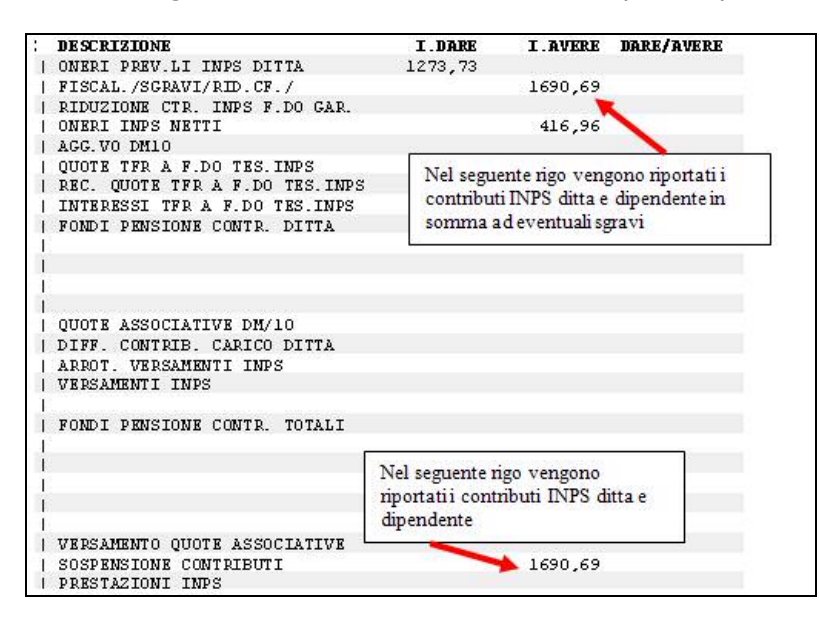

#### *Riepilogo mensile:*

- I versamenti sospesi sono riportati nella sezione "*ALTRI DATI PER VERSAMENTO DM10*" al rigo:
- "*AGEVOLAZIONI*": vengono riportati i contributi INPS a carico ditta e dipendente sospesi e recuperati nel DM10 in somma alle eventuali agevolazioni applicate.

<span id="page-7-0"></span>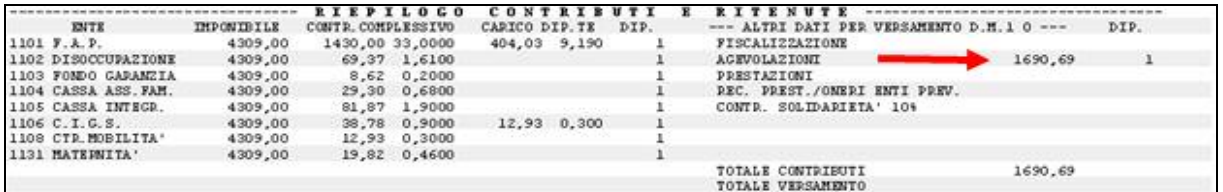

*DM10* 

I contributi INPS sospesi, ditta e dipendente, vengono recuperati nel quadro D con il codice N954.

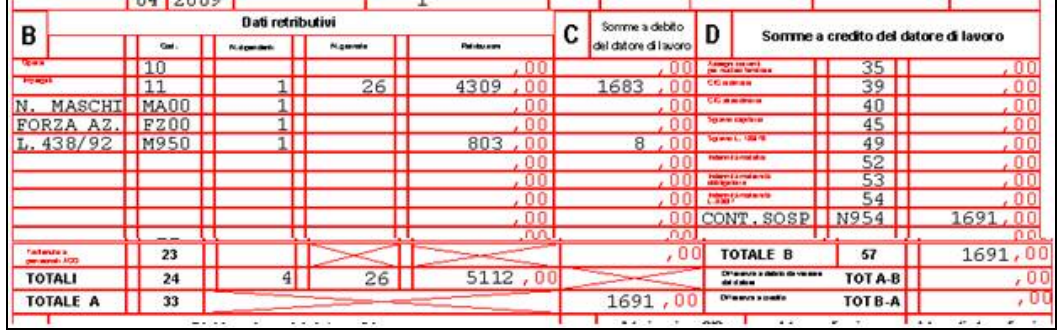

#### **ATTENZIONE:**

**F24: al momento mancano istruzioni precise sulla compilazione delle ritenute fiscali da inserire nel mod. F24, a cura utente modificare i versamenti indicando le varie ritenute al netto di quanto restituito al dipendente.** 

**CUD: a cura Utente in caso di cessazione la compilazione degli appositi campi storici per la compilazione delle ritenute sospese nella CUD** 

### **2.2. AGGANCIO FILE ORARIO CON GIUSTIFICATIVI A CALENDARIO E GESTIONE EMENS**

All'interno del Menu Utility anno corrente\ "Import movimenti da presenze" è prevista la nuova scelta:

13) Tabella aggancio file orario con giustificativi calendario

Lo scopo dell'intervento è quello di agevolare la compilazione del movimento riportando **in automatico i dati della denuncia EMENS per alcuni eventi per i quali la gestione dell'Emens è completamente a cura Utente (es: CIG anticipata pregressa, donazione sangue, permessi L.104).**

La seguente implementazione è rivolta:

- agli Utenti che utilizzano la rilevazione presenze di Centro Paghe;
- agli Utenti che, utilizzando altre procedure di rilevazione presenze, importano mensilmente il file orario (cartellino presenze per Libro Unico) previsto dagli standard tecnici del Centro Paghe eseguendo uno degli import previsti dal menù "Import movimento da presenze" presente in Utility anno corrente.

La seguente implementazione NON è rivolta:

• agli Utenti che utilizzano il RilevaLightWeb (Utility A.c. -> Utility RilevaLightWeb -> Import Calendario da RilevaLightWeb

**La procedura Paghe in automatico, acquisendo e caricando il cartellino presenze del dipendente e, servendosi della "GESTIONE DEI MOVIMENTI A CALENDARIO", andrà a compilare i dati emens sotto evidenziati:** 

• *settimane copertura, Tipo copertura e Codice evento* 

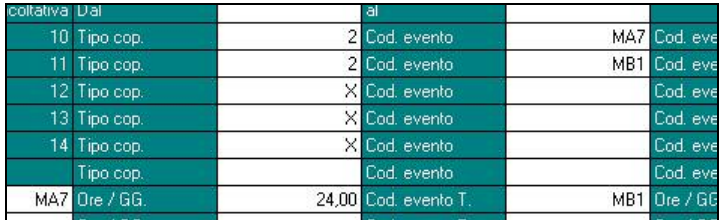

# *All'interno del pulsante* **EM** :

• *la differenza di accredito riferita agli eventi in oggetto* 

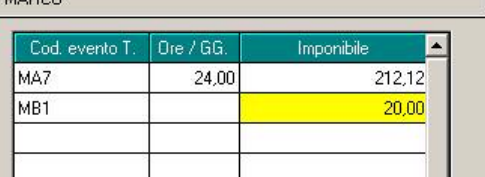

• *CIG Pregressa* 

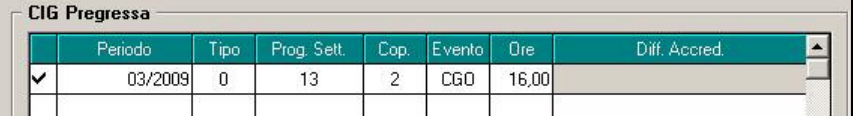

Per ottenere tale gestione occorre compilare la tabella inserita nell'utility come nell'esempio :

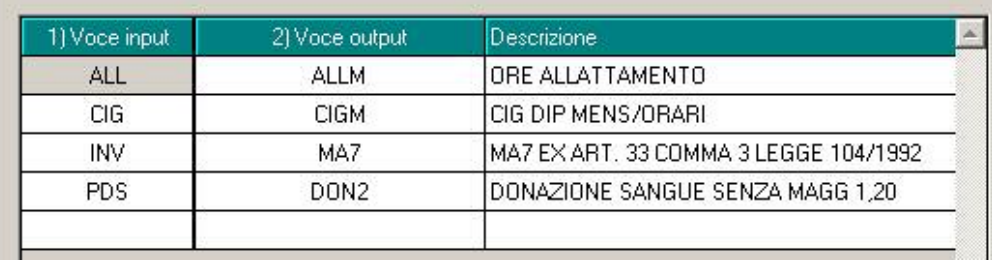

- 1) **Voce input:** si intende il giustificativo presenze inserito nel cartellino del dipendente (file per importazione LUL).
- 2) **Voce output:** si intende il giustificativo previsto della GESTIONE DEI MOVIMENTI A CALENDARIO previsti dalla procedura Paghe che saranno utilizzati nella compilazione dei dati emens .

Nel momento in cui si effettua l'importazione del file del cartellino orario automaticamente vengono aggiornati nei movimenti provvisori i dati relativi alla denuncia Emens in base alla decodifica impostata.

Da notare:

- digitando "F4" nei campi "Voce output" c'è la possibilità di consultare i giustificativi da calendario utilizzabil;
- la tabella non può essere compilata a livello dell'intero studio, occorre dunque compilarla per ogni singola ditta oggetto dell'import presenze;
- se compilati dei dati EMENS nei movimenti provvisori e in un secondo momento si effettua l'import delle presenze verrà sovrascritto quanto inserito in precedenza.

Di seguito si riporta un esempio per una migliore comprensione:

• la compilazione della tabella nella utility "Import movimenti da presenze" \ opzione N. 13 "Tabella aggancio file con giustificativo calendario" è quella già in precedenza evidenziata:

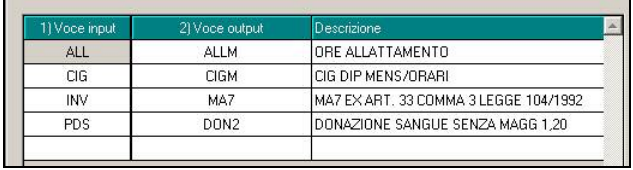

• il cartellino presenze di un dipendente a marzo 2009 riporta la seguente situazione:

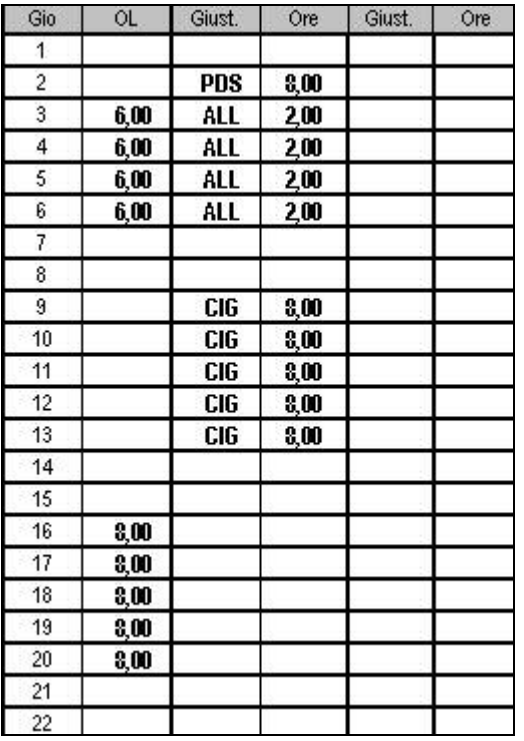

**PDS = donazione sangue** 

**ALL = allattamento** 

**CIG = cassa integrazione anticipata dall'azienda** 

• al momento dell'import del file orario nei movimento provvisori verrà riportata la seguente situazione in automatico:

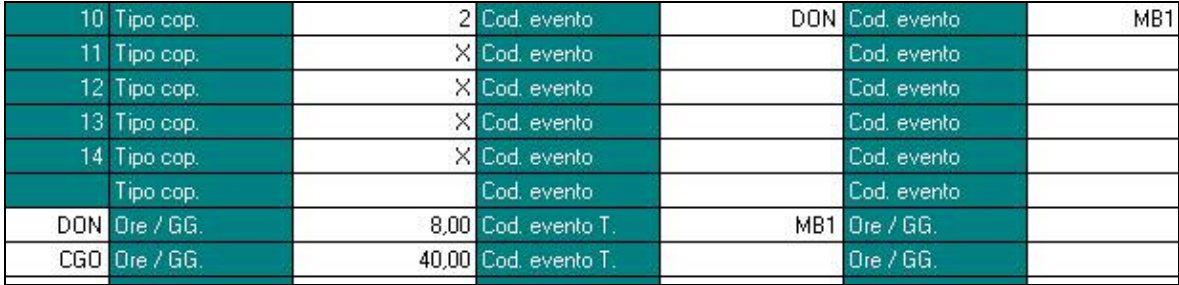

All'interno del pulsante "  $\boxed{20}$ " si compilerà come segue:

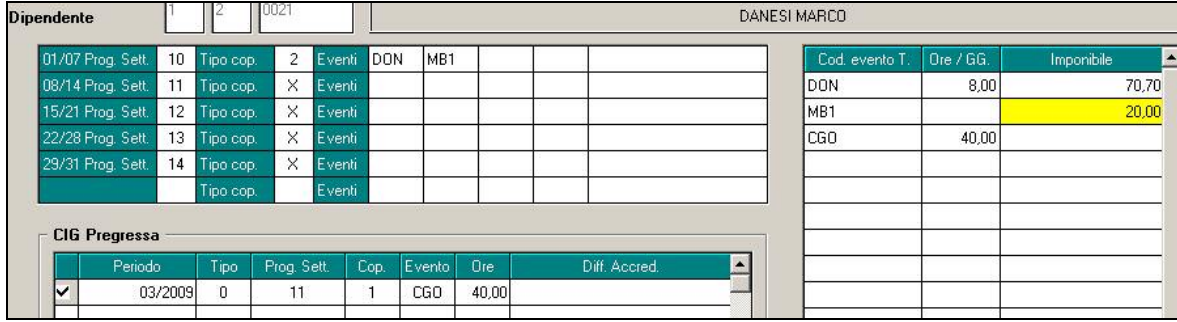

# <span id="page-10-0"></span>**3. SISTEMAZIONI E IMPLEMENTAZIONI**

# **3.1. ANTICIPO STAMPA F24**

Ricordiamo ai ns. clienti che l'opzione 27*, della 10^ videata dell'anagrafica ditta, "Stampa aggiuntiva dell'F24 attuale per ditte posticipate (il campo viene pulito con le chiusure del mese*)*"* è stata creata a seguito della richiesta di poter anticipare il versamento dei tributi per un mese (esempio se la ditta paga in via anticipata il mese di luglio, con contestuale pagamento al dipendente nel mese di luglio sia della mensilità di giugno che della mensilità di luglio, e conseguente obbligo di versamento dei tributi entro il 16/08 e non il 16/09).

L'opzione può essere utilizzata solo per le ditte con versamento posticipato e verrà cancellata con le chiusure di fine mese.

A PC, dopo il calcolo cedolino, il modello F24 può essere visualizzato se utilizzata la scelta:

-Visualizzazione F24 attuale per ditte posticipate (opzione 27 ditta)

 $\overline{a}$  Channel

Con la compilazione del presente rigo vengono storicizzati in anagrafica ditta, mappa 9, i relativi versamenti con periodo "attuale" **pertanto gli utenti che utilizzano la suddetta opzione esclusivamente per verifica dell'F24 posticipato, devono ricordarsi, subito dopo l'utilizzo e comunque, prima di trasmettere le paghe al Centro di cancellare la S dal rigo.**

## **3.2. ANAGRAFICA DIPENDENTE**

### **3.2.1 VIDEATA 7^ PULSANTE PERCENTUALE INAIL**

Per un migliore inserimento dei dati è stata aggiunta la seguente dicitura

ATTENZIONE: La compilazione della griglia deve partire sempre dalla prima colonna.

quindi si ricorda che la

compilazione corretta è la seguente (ovvero partendo sempre dalla prima colonna)

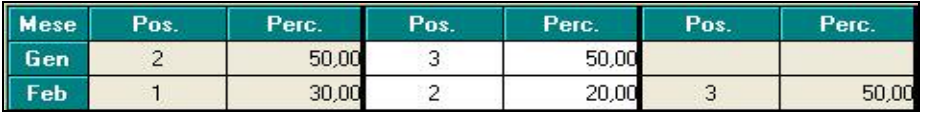

Mentre non è corretta la seguente compilazione (ovvero lasciando la prima colonna vuota)

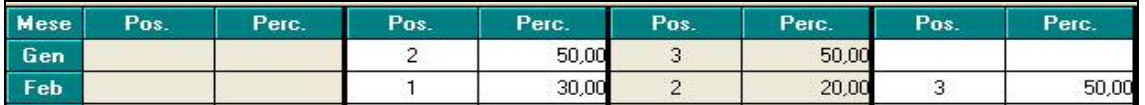

# **3.3. BONUS STRAORDINARIO PER FAMIGLIE**

#### **CREAZIONE SUPPORTO**

Per la creazione del supporto sono state apportate le seguenti modifiche:

• Videata iniziale bottone "*Supporto*": cliccando il suddetto bottone per le ditte selezionate verrà creato il file telematico con i soli richiedenti che hanno come anno di riferimento, del reddito dichiarato, il 2008, da bottone "*Richiedente*" casella "*2008*" valorizzata con "*S*".

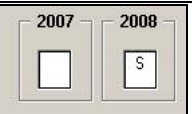

I richiedenti con anno di riferimento 2008 verranno riportati nel file anche se già creato precedentemente il file per cui risultano evidenziati con colore verde.

Se selezionato ditte che non hanno richiedenti con anno di riferimento del reddito dichiarato 2008 per le stesse non verrà creato il file telematico e verranno evidenziate con messaggio:

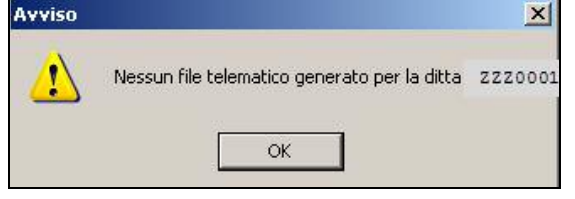

Cliccare il tasto "*OK*" per chiudere il messaggio e proseguire la creazione del file per altre ditte eventualmente selezionate.

• Bottone "*Richiedente*" è stato inserito il bottone "*Supporto*" per permettere la creazione del file telematico per i soli richiedenti selezionati.<br>Ita dipendenti per creazione supporto magnetico bonus famiglie

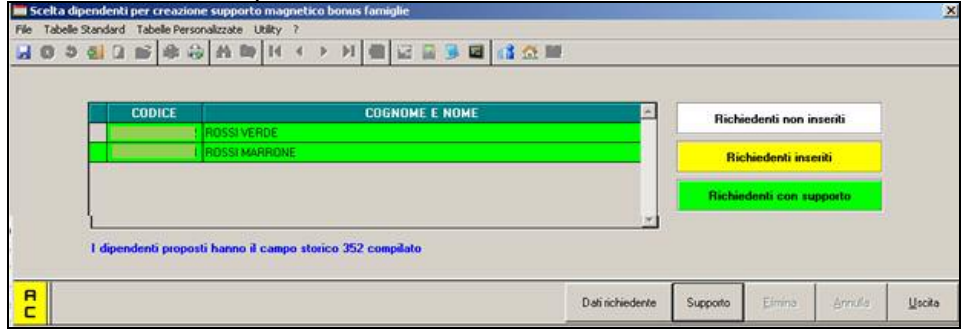

Selezionare i richiedenti da riportare nel file telematico e cliccare il bottone "*Supporto*" per la creazione del file.

 I richiedenti selezionati verranno riportati nel file telematico indipendentemente dall'anno di riferimento per i redditi dichiarati se 2007 o 2008.

#### **ULTERIORI MODIFICHE**

Sono state apportate le seguenti modifiche per migliorare la compilazione del programma, per la creazione del file telematico dei dati contenuti nel modello denominato "Modello per la richiesta al sostituto d'imposta e agli enti pensionistici del bonus straordinario per famiglie, lavoratori, pensionati e non autosufficienza":

- Bottone "*Richiedenti*" bottone "*Dati richiedente*": nella griglia alla prima riga è stata sistemata l'anomalia per la quale indicando un reddito complessivo del coniuge superiore a 9.999 al conferma veniva salvato l'importo fino alle migliaia e non alla decina di migliaia (ad esempio se indicato 11.201 veniva salvato il valore 1.201) di conseguenza anche la casella "*Totale redditi nucleo familiare*" riportava un valore non corretto.
- Bottone "*Sostituto*": è stato tolto il controllo di imputazione dati nella casella "*Data dell'impegno*". In quanto una volta compilato se cancellato usciva una segnalazione e non permetteva la cancellazione della data.
- Bottone "*Sostituto*": nel caso di ditte individuale nei dati "*Sostituto*" sono state compilate sia le caselle "*Cognome/Nome del sostituto*" che la casella "*Denominazione del sostituto*".

Per il suddetto caso quando si crea il supporto in presenza di "*Cognome/Nome del sostituto*" nel file non viene riportata la "*Denominazione del sostituto*" che se riportata creava segnalazione di anomalia nel software di controllo delle finanze.

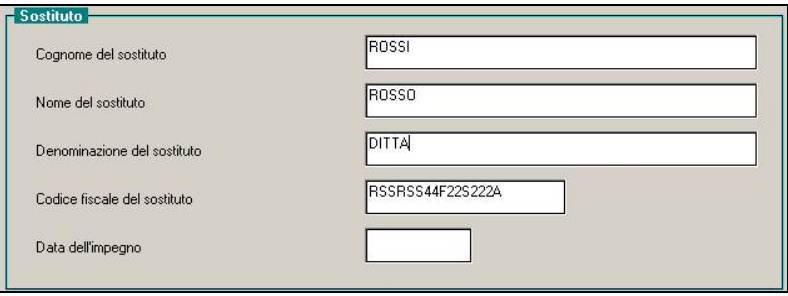

• Bottone "*Supporto*": cliccando il bottone "*Supporto*" viene creato anche un foglio excel con i dipendenti dichiarati.

E' stata riscontrata e sistemata il caso dei dipendenti con cognome composto, ad esempio DE ROSSI, in quanto veniva riportato solo la prima parte del cognome e non l'intero cognome.

• Bottone "*Richiedente*": se nei familiari inseriti nella griglia, il reddito complessivo dichiarato e l'importo erogato non corrispondono alle specifiche previste per l'erogazione del bonus famiglie verrà proposto il seguente messaggio:

<span id="page-12-0"></span>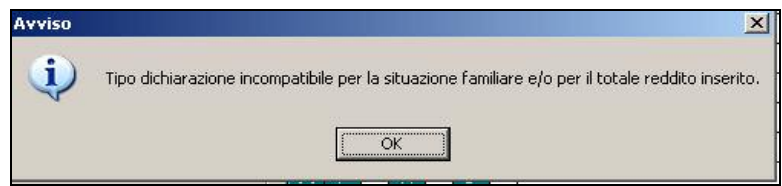

Cliccare il tasto "*OK*" per chiudere il messaggio e verificare i dati presenti nella videata.

Il messaggio è solo un avviso e non è bloccante si potrà quindi procedere alla creazione del file.

ATTENZIONE: si fa presente che in presenza di altro familiare a carico e disabile verrà proposto comunque il seguente messaggio che in tal caso dovrà essere ignorato lo stesso vale in presenza di coniuge a carico e disabile.

• Bottone "*Richiedenti*": è stato variato il controllo degli importi inseriti nella griglia alla colonna "*Redd. Comp.*" per i familiari a carico, tranne il primo rigo del coniuge, per importo superiore ad euro 2.841.

Il controllo non sarà più bloccante ma solo d'avviso, si fa presente che nel caso di imputazione reddito superiore ad euro 2.841 a familiare a carico diverso dal coniuge, il software di controllo delle finanze darà segnalazione di anomalia.

Se inserito un reddito superiore ad euro 2.841 verrà proposto il seguente messaggio d'avviso, non bloccante con l'indicazione del rigo dove è riportato il valore superiore ad euro 2.841.

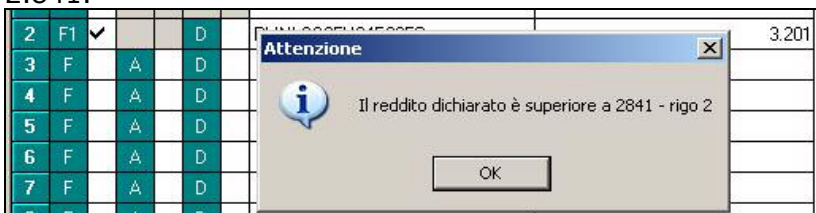

# **3.4. CO.CO.CO. CON VERSAMENTO AD INPGI**

E' stato implementato il programma per la stampa del CUD per CO.CO.CO. con versamento ad INPGI per non compilare la sezione "Dati previdenziali ed assistenziali INPS" relativamente al quadro dei lavoratori coordinati e subordinati.

Di conseguenza per i CO.CO.CO. con aliquota applicata:

• P176 "*CO.CO.CO INPGI 19,47%*";

• P177 "*CO.CO.CO INPGI 12,50%*";

nella stampa del CUD non verrà compilata la sezione "Dati previdenziali ed assistenziali INPS" punti da 12 a 16.

### **3.5. COLLOCAMENTO**

E' stato aggiunto il campo "nuovo codice settore" all'interno dei dati "Datore di lavoro" per allineare la procedura con le nuove disposizioni del Ministero del Lavoro e della Previdenza sociale del 16 marzo, riguardanti le Comunicazioni Obbligatorie. Da ora i file XML creati dalla procedura includeranno il nuovo codice (come da tabella codici ATECO2007) e non più il vecchio, che rimarrà comunque in archivio ma non sarà più preso in considerazione.

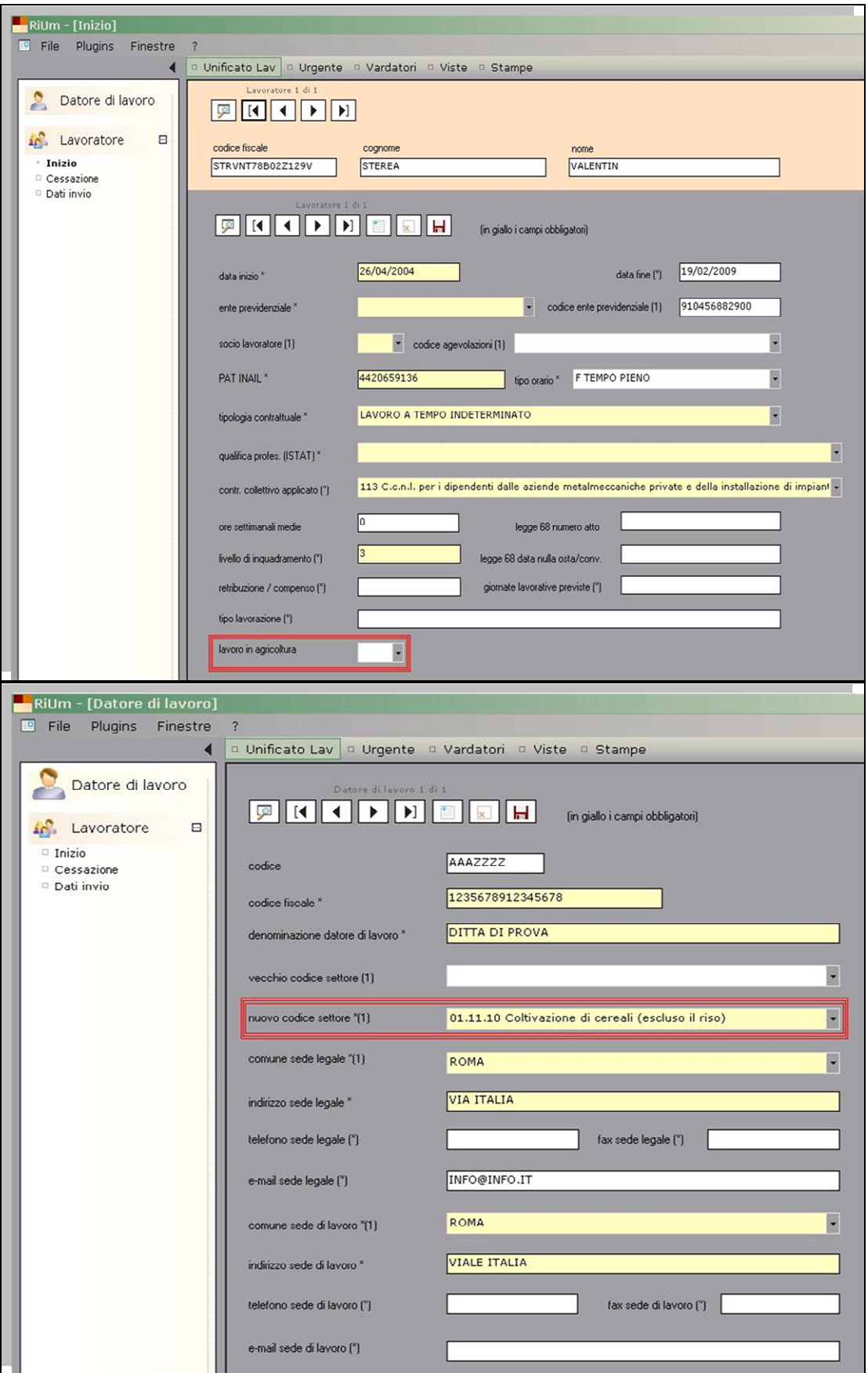

Al prossimo avvio della procedura Collocamento verrà effettuato automaticamente un controllo dell'archivio per valorizzare il nuovo codice in base al vecchio, se esistente, secondo la tabella di conversione. E' consigliabile quindi verificare i nuovi codici ed eventualmente inserirli se non è stato possibile farlo automaticamente durante questa ricodifica.

<span id="page-14-0"></span>E' stato inoltre aggiunto il campo "lavoro in agricoltura" nei dati "Inizio" del lavoratore, dato comunque non obbligatorio.

E' stato aggiunto il codice "N" nel campo "tipo orario", come da specifiche, per i casi in cui non sia possibile indicare una tipologia di orario precisa.

Infine è stata implementata la creazione di file XML per cessazione, trasformazione e proroga, in base agli standard specificati.

## **3.6. GESTIONE F24**

Nel caso di righe vuote nella sezione regioni indicare dei trattini nel codice regione, altrimenti il programma non accetta righe non compilate. Tali casi servono per ripartire le compensazioni in più pagine.

## **3.7. MOVIMENTO DITTA**

### **3.7.1 CALENDARIO GIUSTIFICATIVI COMUNI**

Sistemata anomalia per cui in caso di inserimento di giustificativi comuni il programma non leggeva correttamente la data da/data a e di conseguenza non valorizzava in modo corretto il calendario con il giustificativo inserito.

### **3.8. MOVIMENTO DIPENDENTE**

Nel movimento dipendente è stato aggiunto il campo "Data pr. Scatto" in visualizzazione. 10/2009 Data pr. scatto

## **3.9. STAMPE**

#### **3.9.1 STAMPA "PROSPETTO LAVORATORE DOMESTICO (BPYS110L)"**

### **NOTA INFORMATIVA INPS**

In occasione della scadenza del pagamento dei contributi relativi al primo trimestre 2009 (periodo gennaio-marzo), l'Inps ha inviato a circa 700.000 datori di lavoro domestico una lettera con i bollettini precompilati in base ai dati precedentemente comunicati all'Istituto.

#### **PAGAMENTO DEI CONTRIBUTI**

• Nel caso in cui sia intervenuta una variazione, i datori di lavoro possono utilizzare i bollettini "in bianco" nei quali, diversamente da quelli precompilati, i campi relativi al trimestre, al numero di ore lavorate e alla retribuzione, devono essere compilati dal datore di lavoro.

• Il pagamento potrà essere effettuato utilizzando tali bollettini presso gli sportelli di Poste Italiane o quelli bancari che offrono tale servizio, oppure attraverso le tabaccherie del circuito "Reti Amiche".

• In alternativa, si può effettuare il pagamento on-line utilizzando l'apposita procedura telematica offerta dal sito **www.inps.it** nella sezione Servizi on-line per il cittadino, che consente anche la stampa della ricevuta di versamento.

A tale proposito è stata modificata la stampa del prospetto, disponibile dopo il calcolo cedolino, necessaria per la compilazione del bollettino. Il Modello verrà prodotto dalla procedura trimestralmente e non più mensilmente.

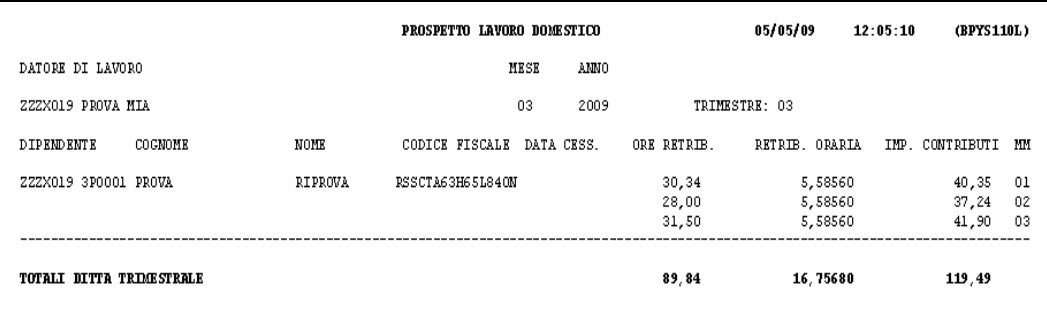

<span id="page-15-0"></span>Nel prospetto modificato viene indicato, per ogni colonna, il riepilogo totale del trimestre relativo alle ore retribuite, alla retribuzione oraria e all'importo dei contributi da indicare sul bollettino inviato dall'Istituto.

#### **STAMPE → 54) → PROSPETTO CIG ACCANTONATA**

Nella stampa presente dopo il calcolo cedolino, in "Stampe", 54) Prospetto C.I.G. accantonata, venivamo riportate le "ORE AGG.VE", relative ai vecchi "O1M", che si riferivano alle giornate/ore non indennizzate Inps per coprire l'intera settimana.

**E-** Stampe 54) prospetto C.I.G. accantonata

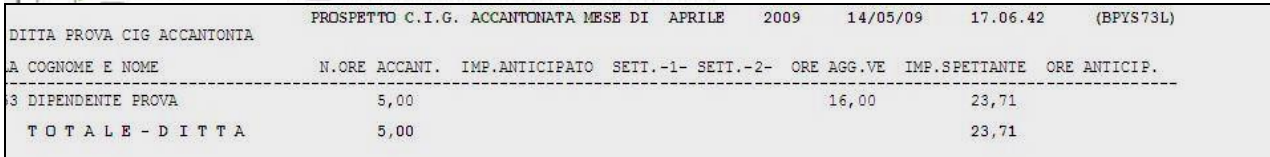

Ora tali ore non vengono più riportate nella stampa.

#### **3.9.2** STAMPE → 64)→ PROSPETTO TFR PER LICENZIATI

Nel caso di liquidazione di "Incentivo all'esodo" ( voce 0426) per un dipendente licenziato/dimesso nei mesi precedenti ( posizione "R" in anagrafica dipendente) e assenza di accantonamento TFR dal 01/01/2001 (ad esempio caso di destinazione dell'intero TFR a FPC) non venivano correttamente esposte nel prospetto le "Riduzioni di imposta TFR dal 01/04/2008".

In tali casi l'importo della detrazione spettante verrà riportata nella sezione sottostante, detraendola dal "Totale imposta dovuta".

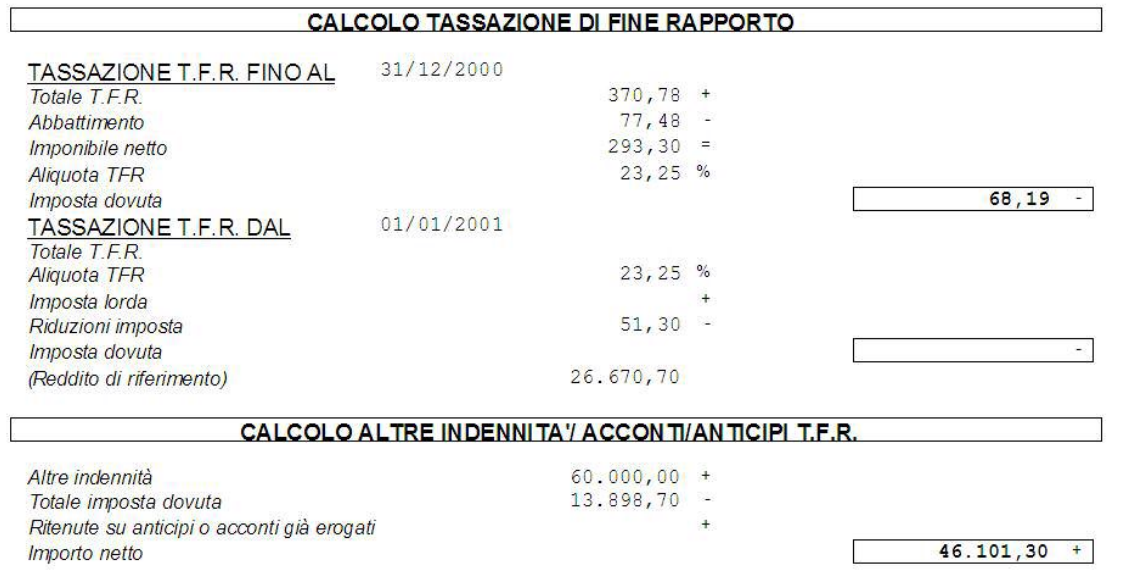

#### **Precisiamo che la busta paga è corretta.**

#### **3.9.3 STAMPA REGISTRI PRESENZA NON VIDIMATI**

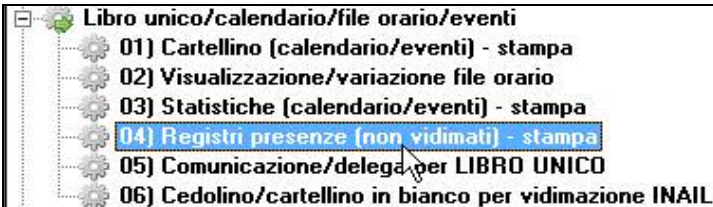

Nella seguente stampa è stata eliminata la seguente dicitura "RETR.ART.20 T.U.1124/65" ed relativo valore.

## <span id="page-16-0"></span>**3.10. UTILITY ANNO CORRENTE**

### **3.10.1 ANF MODELLO ANF/DIP - STAMPA**

In "Utility A.C." → "ANF" → "Modello ANF/DIP – stampa" è stata aggiornata la stampa con il nuovo modello INPS: "Mod. ANF/DIP – COD. SR16".

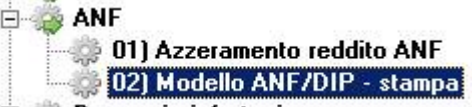

Viene data la possibilità di stampare il modello di richiesta per assegno nucleo familiare per più ditte contemporaneamente.

Pertanto dalla griglia potranno essere selezionate più ditte o potranno essere utilizzati i bottoni "*Sel. tutto*" e "*Desel. tutto*".

Sono state previste 3 scelte per stampare il modello solo per i dipendenti che hanno o non hanno in anagrafica dipendente videata 4  $\rightarrow$  sezione "Assegno nucleo familiare" le caselle "*Reddito*" e "*Tabella di riferimento*" compilate:

- "*Reddito o tabella ANF compilata*": il modello viene creato per i dipendenti che in anagrafica dipendente videata 4 sezione "*Assegno nucleo familiare*" con una delle caselle "*Reddito*" e "*Tabella di riferimento*" compilate.
- "*Reddito e tabella ANF compilata*": il modello viene creato per i dipendenti che in anagrafica dipendente videata 4  $\rightarrow$  sezione "Assegno nucleo familiare" con entrambe le caselle "*Reddito*" e "*Tabella di riferimento*" compilate.
- "*Reddito e tabella ANF non compilata*": il modello viene creato per i dipendenti che in anagrafica dipendente videata 4 → sezione "Assegno nucleo familiare" hanno le caselle "*Reddito*" e "*Tabella di riferimento*" non compilate.

All'apertura della videata in automatico viene proposta la prima scelta "*Reddito o tabella ANF compilata*".

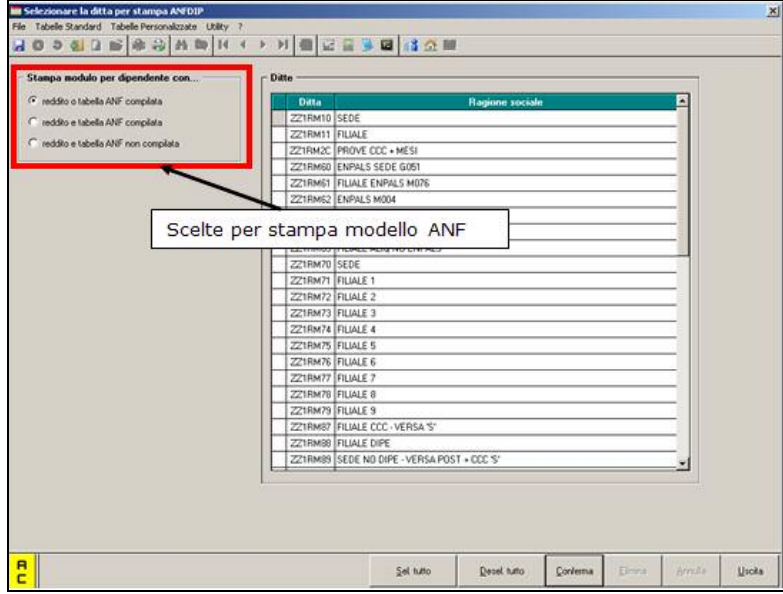

Nella stampa del modello per ogni pagina viene riportato il codice del dipendente con la data ed ora di stampa a piè pagina, di seguito si riporta un esempio:

<span id="page-17-0"></span>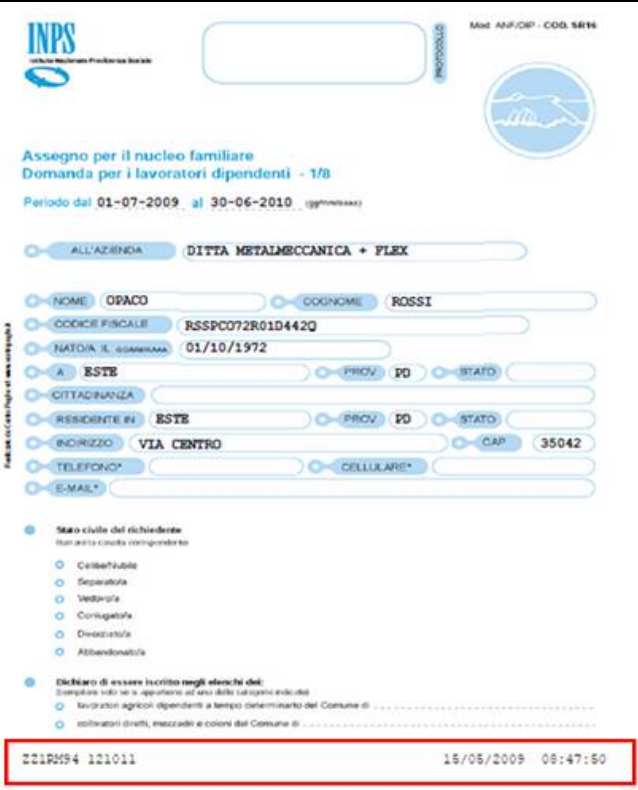

Sono esclusi dall'esposizione i dipendenti in posizione: C/H/Q/P/T/R/D/I/X/Y/Z.

#### **PER ORA NON È POSSIBILE RICHIEDERE LA STAMPA AL CENTRO DEI MODELLI, VI DAREMO NOTIZIE CON LE PROSSIME CIRCOLARI.**

#### **3.10.2 STAMPE 51) DEDUZIONI 4600 E CONTR. PREV. ED ASS. (MENSILE) (BPYA13\_AC)**

Sistemata la colonna "COSTO" che ora viene calcolata considerando:

Costo dell'intero periodo (RII14+RII260), più tfr (RII163 intero periodo + RII275 del mese fine periodo-RII610 del mese fine periodo), più ratei sospesi per mensilità aggiuntive, ferie, festività di fine periodo interessato (RII277 + 278 + 279 + 280 + 281 + 282 + 283 + 284 + 285 + 286 + 287 + 288 + 290), meno ratei sospesi per mensilità aggiuntive, ferie, festività del mese precedente inizio periodo (RII277 + 278 + 279 + 280 + 281 + 282 + 283 + 284 + 285 + 286  $+ 287 + 288 + 290$ .

N.B.: si fa notare che l'RII0275 "Rivalutazione TFR per accanton." non corrisponde appieno con lo storico 22 in quanto calcolato anticipatamente, con il "coefficiente di rivalutazione anz. provvisorio" e non con l'effettivo "coefficiente di rivalutazione anz."

### **3.11. UTILITY ANNO PRECEDENTE**

#### **3.11.1 STAMPE 25) DEDUZIONI 4600 E CONTR. PREV. ED ASS. (MENSILE) (BPYA13)**

Sistemata la colonna "COSTO" che ora viene calcolata considerando:

Costo dell'intero periodo (RII14+RII260), più tfr (RII163 intero periodo + RII275 del mese fine periodo-RII610 del mese fine periodo), più ratei sospesi per mensilità aggiuntive, ferie, festività di fine periodo interessato (RII277 + 278 + 279 + 280 + 281 + 282 + 283 + 284 + 285 + 286 + 287 + 288 + 290), meno ratei sospesi per mensilità aggiuntive, ferie, festività del mese

<span id="page-18-0"></span>precedente inizio periodo (RII277 + 278 + 279 + 280 + 281 + 282 + 283 + 284 + 285 + 286  $+ 287 + 288 + 290$ .

N.B.: si fa notare che l'RII0275 "Rivalutazione TFR per accanton." non corrisponde appieno con lo storico 22 in quanto calcolato anticipatamente, con il "coefficiente di rivalutazione anz. provvisorio" e non con l'effettivo "coefficiente di rivalutazione anz.".

### **3.11.2 STAMPE → 09) PROSPETTO TFR**

In alcuni casi è stato rilevato che nella "Distinta Accantonamento T.F.R. anno precedente al 31/12/2008", non veniva esposto correttamente il "TFR Residuo".

Tale incongruenza si verificava nel caso di dipendente in posizione "D" di deceduto. Tale anomalia è stata risolta.

# <span id="page-19-0"></span>**4. COEFFICIENTE RIVALUTAZIONE T.F.R.**

Riportiamo di seguito i coefficienti di rivalutazione, presenti nelle nostre tabelle, da applicare sulle indennità di fine rapporto:

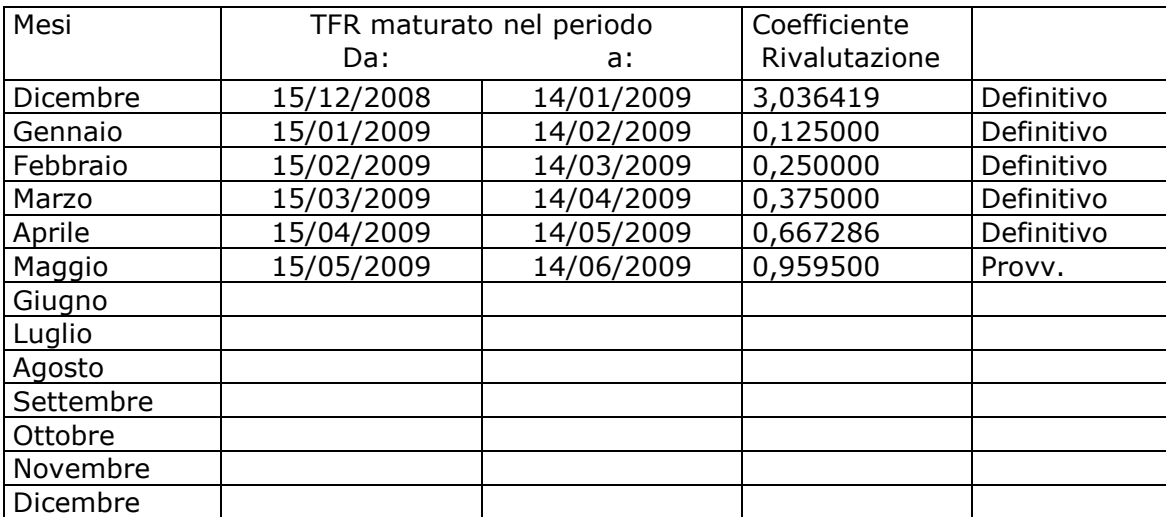

Sono evidenziate dalla dicitura "Provvisorio" i coefficienti non ancora pubblicati ma calcolati dal Centro.